# Cisco Discovery Protocol (CDP)-Eigenschaften für Managed Switches der Serien 200 und 300 Ī

# Ziel

Cisco Discovery Protocol (CDP) ist ein proprietäres Protokoll für den Link-Layer von Cisco, mit dem Geräte von Cisco unabhängig von der Konnektivität der Netzwerkschicht kommunizieren können. Es wird hauptsächlich zur Kommunikation von Protokolladressen und Gerätefunktionen verwendet. CDP sendet Frames, die TLVs (Type Length Values) enthalten, die Informationen über die Eigenschaften des Ports, der Verbindung und/oder des Geräts enthalten.

Ziel dieses Dokuments ist es, die Optionen auf der Seite "CDP Properties" der Managed Switches der Serien 200 und 300 zu erläutern.

# Unterstützte Geräte

・ Managed Switches der Serie SF/SG 300

# CDP-Eigenschaften

Schritt 1: Melden Sie sich beim Webkonfigurationsprogramm an, und wählen Sie Administration > Discovery - CDP > Properties aus. Die Seite Eigenschaften wird geöffnet:

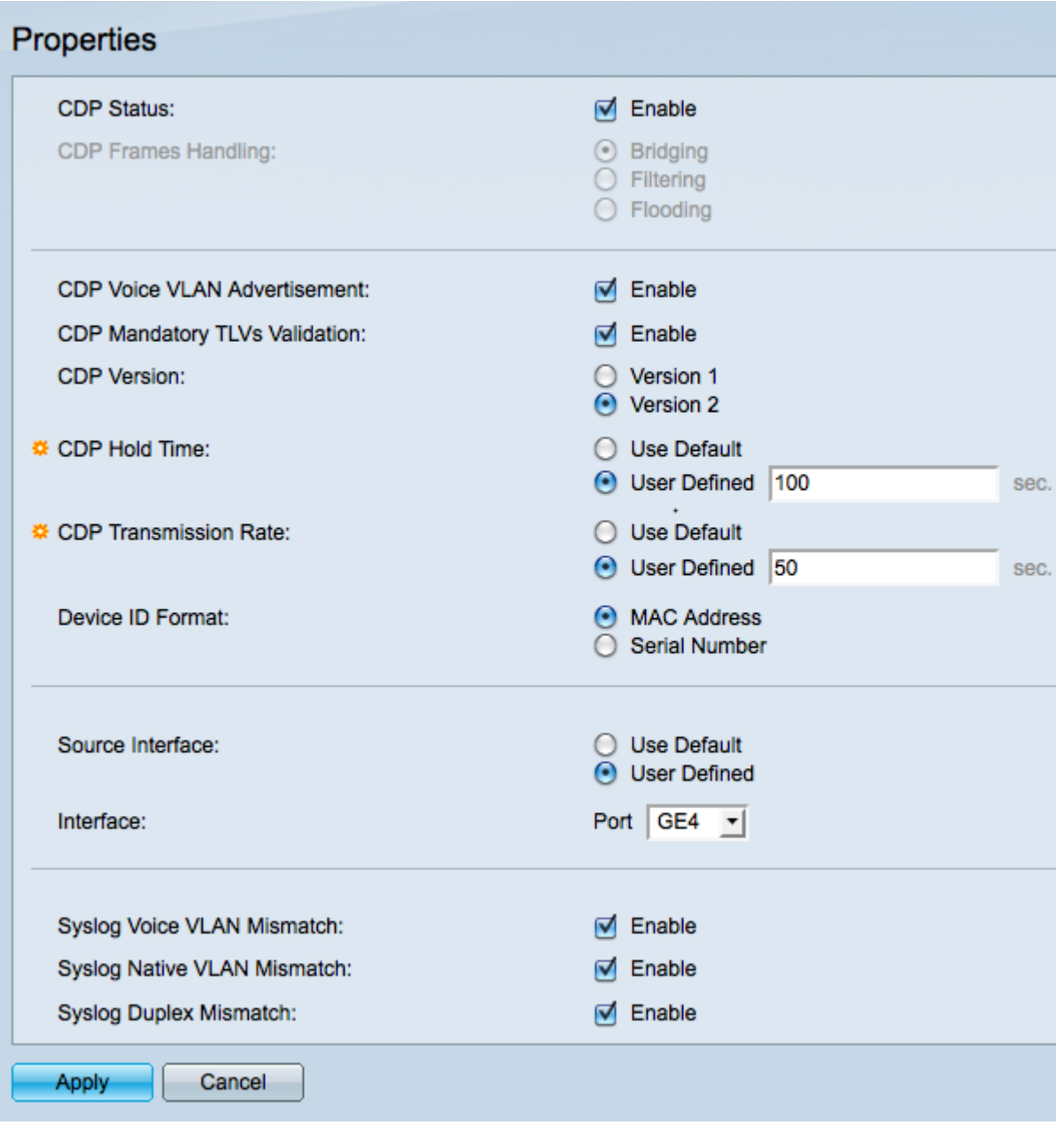

Schritt 2: Aktivieren Sie optional im Feld CDP Status (CDP-Status) das Kontrollkästchen Enable (Aktivieren), um CDP auf dem Switch zu aktivieren.

Schritt 3: Wenn Aktivieren im Feld CDP-Status nicht aktiviert ist, klicken Sie auf ein Optionsfeld im Feld CDP Frames Handling (Verarbeitung von CDP-Frames), um zu bestimmen, wie CDP-Pakete verarbeitet werden. Fahren Sie mit Schritt 15 fort, wenn Sie CDP nicht aktivieren möchten.

・ Bridging - Der Switch leitet CDP-Pakete an Ports weiter, die sich im selben VLAN wie der eingehende Port befinden.

- ・ Filterung Der Switch löscht alle eingehenden CDP-Pakete.
- ・ Flooding Der Switch leitet eingehende CDP-Pakete an alle Ports weiter, unabhängig vom VLAN.

Schritt 4: Aktivieren Sie optional im Feld CDP Voice VLAN Advertisement (CDP-Sprach-VLAN-Ankündigung) das Kontrollkästchen, um das Sprach-VLAN in CDP an allen Ports anzukündigen, die sowohl CDP-fähig als auch Mitglieder des Sprach-VLANs sind.

Schritt 5: (Optional) Aktivieren Sie das Feld CDP Obligatorische TLVs-Validierung, damit der Switch CDP-Pakete verwerfen kann, die nicht alle erforderlichen TLVs enthalten.

Schritt 6: Klicken Sie im Feld "CDP Version" (CDP-Version) auf das Optionsfeld für die gewünschte CDP-Version.

- ・ Version 1 Wird für Abwärtskompatibilität verwendet, wenn ein angeschlossenes Gerät CDP Version 2 nicht unterstützt.
- ・ Version 2 Neueste Version von CDP mit intelligenteren Funktionen zur Geräteverfolgung.

Schritt 7. Klicken Sie auf das Optionsfeld für die gewünschte Methode zur Definition der CDP-Haltezeit im Feld CDP-Haltezeit. Die CDP-Haltezeit ist die Zeit (in Sekunden), die CDP-Pakete aufbewahrt werden, bevor sie verworfen werden.

- ・ Standard verwenden Die Standardzeit beträgt 180 Sekunden.
- ・ Benutzerdefiniert Geben Sie eine Zeit in Sekunden zwischen 10 und 255 ein.

Schritt 8: Klicken Sie im Feld "CDP Transmission Rate" (CDP-Übertragungsrate) auf das Optionsfeld, das der Methode entspricht, die Sie für die Definition der CDP-Übertragungsrate verwenden möchten. Die CDP-Übertragungsrate ist die Rate, mit der CDP-Pakete gesendet werden (in Sekunden).

- ・ Standard verwenden Die Standardzeit beträgt 60 Sekunden.
- ・ Benutzerdefiniert Geben Sie eine Zeit in Sekunden zwischen 5 und 254 ein.

Schritt 9. Klicken Sie auf das entsprechende Optionsfeld, um das Format der Geräte-ID im Feld Geräte-ID-Format zu definieren. Wenn der Switch ein Gerät erkennt, das CDP verwendet, identifiziert er das Gerät anhand seiner MAC-Adresse oder Seriennummer.

Schritt 10. Klicken Sie auf das Optionsfeld neben der Methode zur Definition der Quellschnittstelle im Feld Quellschnittstelle. Die Quellschnittstelle ist die IP-Adresse in der TLV der Frames.

- ・ Standard verwenden Verwendet die IP-Adresse der ausgehenden Schnittstelle.
- ・ Benutzerdefiniert Verwendet die IP-Adresse der ausgewählten Schnittstelle.

Schritt 11. Wenn "User Defined" (Benutzerdefiniert) für die Quellschnittstelle ausgewählt wurde, wählen Sie eine Schnittstelle aus der Dropdown-Liste Interface (Schnittstelle) aus.

Schritt 12. (Optional) Aktivieren Sie Aktivieren im Feld Syslog Voice VLAN Mismatch (Syslog-Sprach-VLAN stimmt nicht überein), damit eine SYSLOG-Nachricht gesendet wird, wenn die Sprach-VLAN-Informationen des eingehenden Frames nicht mit den vom lokalen Gerät gemeldeten Informationen übereinstimmen.

Schritt 13. (Optional) Aktivieren Sie im Feld Syslog Native VLAN Mismatch (Syslog Native VLAN Dismatch) die Option, eine SYSLOG-Nachricht zu senden, wenn die nativen VLAN-Informationen des eingehenden Frames nicht mit den vom lokalen Gerät gemeldeten Informationen übereinstimmen.

Schritt 14. (Optional) Aktivieren Sie das Feld Enable in the Syslog Duplex VLAN Mismatch, um eine SYSLOG-Nachricht zu senden, wenn die Duplexinformationen des eingehenden

Frames nicht mit den vom lokalen Gerät gemeldeten Informationen übereinstimmen.

Schritt 15: Klicken Sie auf Apply, um die vorgenommenen Änderungen zu speichern, oder auf Cancel (Abbrechen), um die Änderungen rückgängig zu machen.

### CDP-Schnittstelleneinstellungen

Schritt 1: Melden Sie sich beim Webkonfigurationsprogramm an, und navigieren Sie zu Administration > Discovery - CDP > Interface Settings. Es wird eine Tabelle mit allen Ports und ihren Einstellungen angezeigt:

Schritt 2: Um die Einstellungen eines Ports zu bearbeiten, klicken Sie auf das Optionsfeld neben der Portnummer in der Tabelle, und klicken Sie unten in der Tabelle auf Bearbeiten. Ein Popup-Fenster wird angezeigt:

Schritt 3: Klicken Sie auf Apply, um die Änderungen zu speichern.

Schritt 4: Um die Einstellungen von einem Port auf andere ausgewählte Ports zu kopieren, wählen Sie das Optionsfeld für den Port aus, von dem die Einstellungen kopiert werden sollen. Klicken Sie dann auf Copy Settings. Ein Popup-Fenster wird angezeigt:

#### Informationen zu dieser Übersetzung

Cisco hat dieses Dokument maschinell übersetzen und von einem menschlichen Übersetzer editieren und korrigieren lassen, um unseren Benutzern auf der ganzen Welt Support-Inhalte in ihrer eigenen Sprache zu bieten. Bitte beachten Sie, dass selbst die beste maschinelle Übersetzung nicht so genau ist wie eine von einem professionellen Übersetzer angefertigte. Cisco Systems, Inc. übernimmt keine Haftung für die Richtigkeit dieser Übersetzungen und empfiehlt, immer das englische Originaldokument (siehe bereitgestellter Link) heranzuziehen.